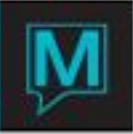

## Common AR Questions

I've posted a cheque and distributed it to the incorrect invoice?

The purpose of this document is to illustrate the proper steps to correct a payment that has been applied to an incorrect Accounts Receivable invoice. This document begins in Receipt Management, as we apply a payment to an outstanding invoice.

In this example, receipt # 50225 has been created in Receipt Management.

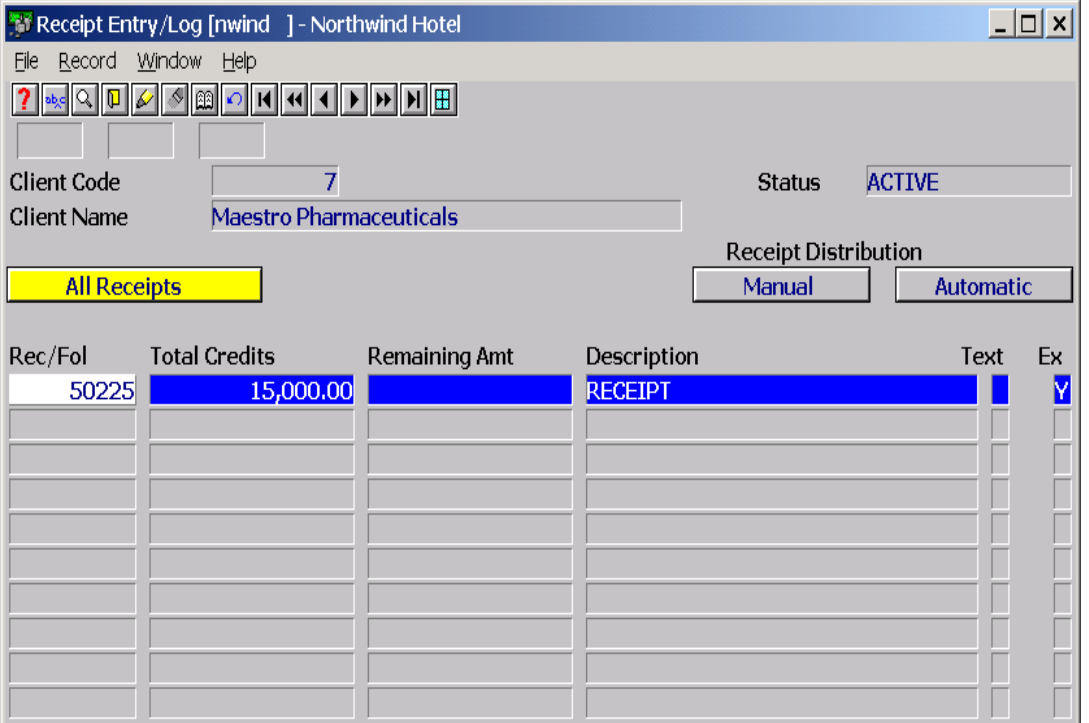

Below, receipt # 50225 has been applied to outstanding invoice #8566 in error. When Maestro applies a receipt to an invoice, the ZARD posting code is used.

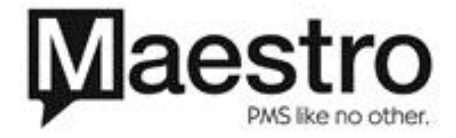

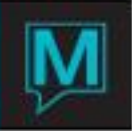

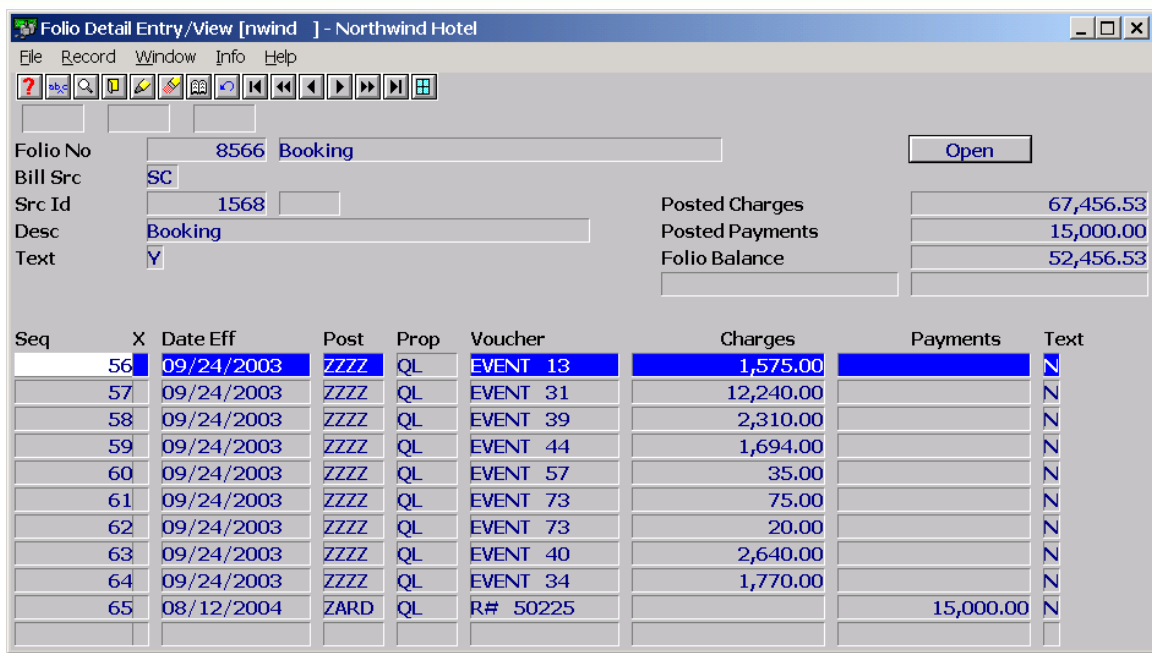

## \*\*\*NOTE:

The ZARD posting code is used internally by Maestro and should never be adjusted manually. Manual postings will put ZARD out of balance.

When the receipt is applied to the invoice Maestro performs the following tasks internally:

On the Receipt:

-ZARD offsets the payment

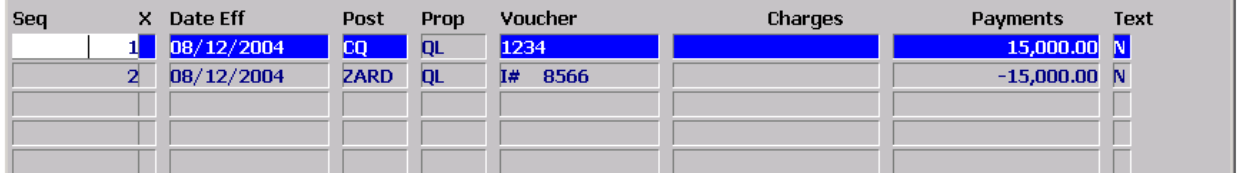

On the Invoice:

-ZARD offsets the outstanding charges

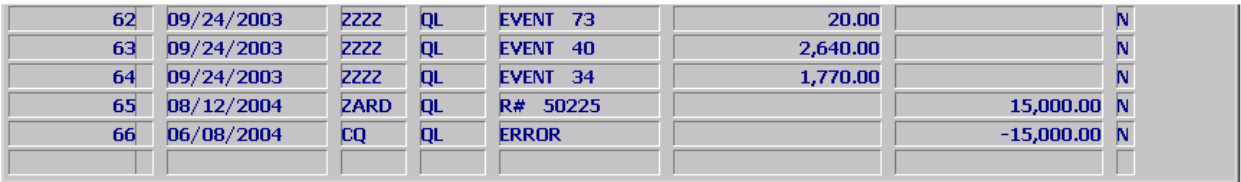

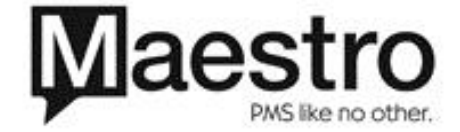

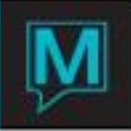

If you were to use ZARD on the invoice to correct the misapplied amount, Maestro will not automatically offset the manual posting which will leave ZARD out of balance.

To correct the receipt application error:

- 1) Locate the invoice that received the payment in error (invoice # 8566) and re-open the invoice.
- 2) F6, and use your posting code for cheque and enter a negative amount equal to the original receipt, in the voucher make a notation that this was an error or refer to the line you are fixing.
- 3) When you F4 from the Folio Detail Entry/View screen to the Folio Header Entry/View, F5 on T (text) and type in that the cheque was posting here in error and is now posted on invoice#\*\*\*\*\*)

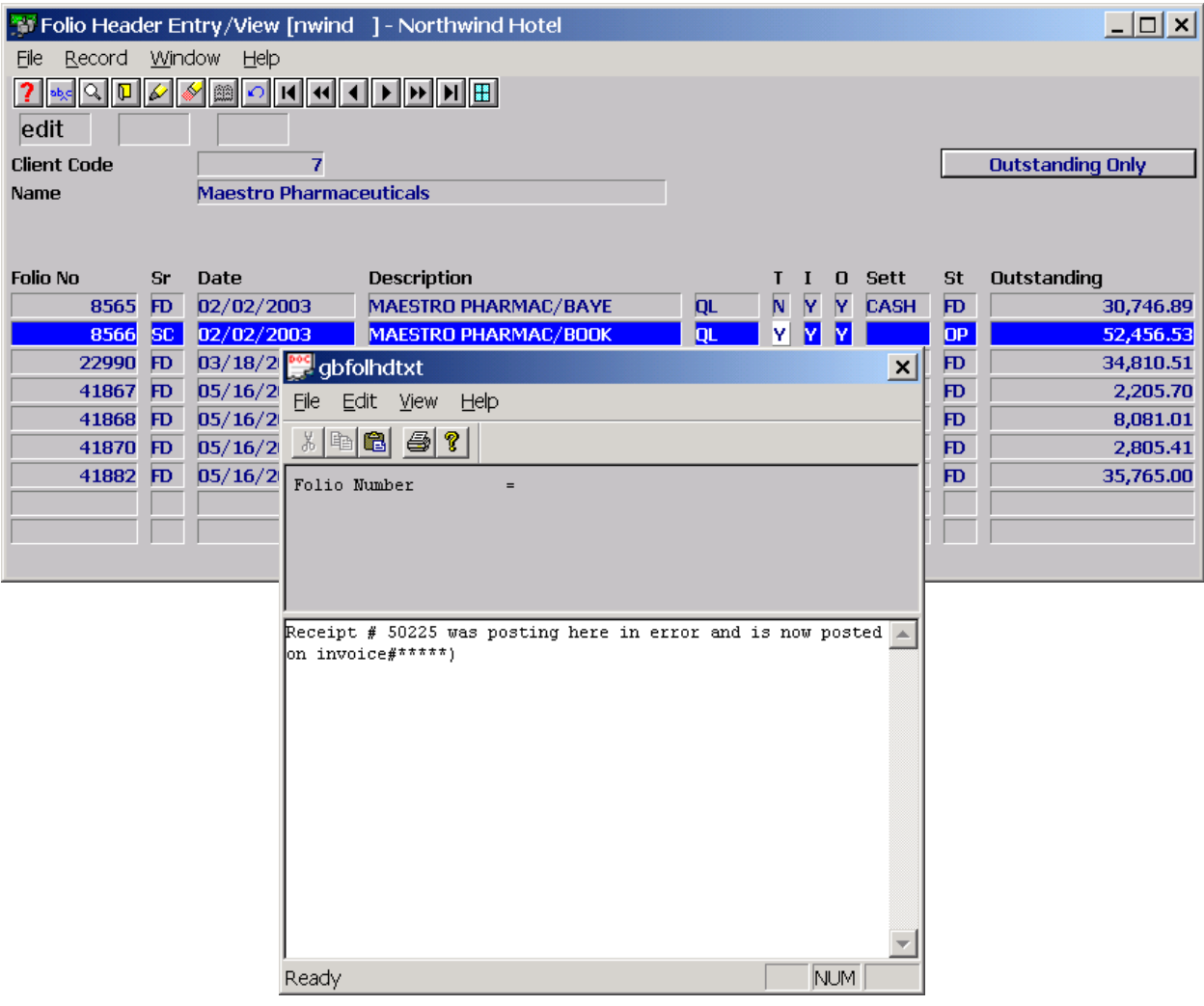

These steps will give this invoice a balance to be settled, the text on the folio header will let anyone know where the receipt amount is now sitting.

- 4) Then, F5 into the invoice to be settled and F6.
- 5) Use your cheque posting code, note the error in the voucher field, and post the receipt amount.

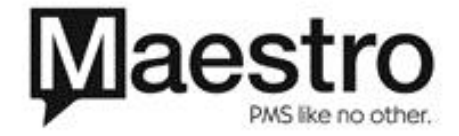

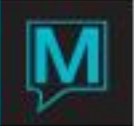

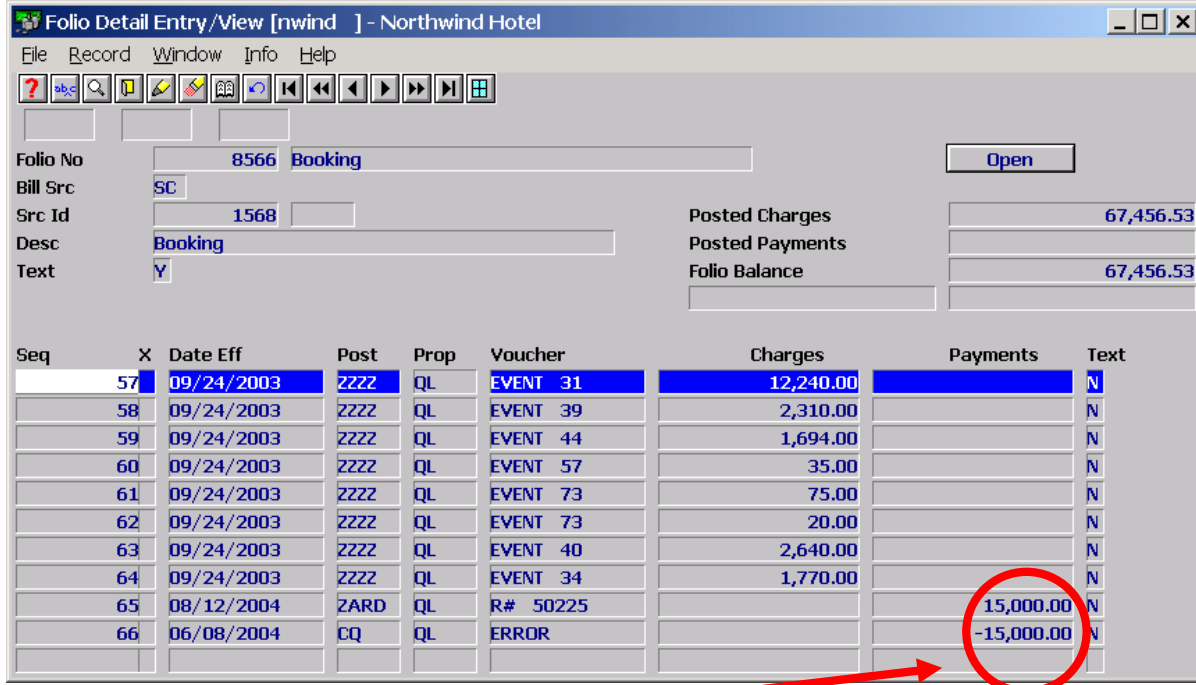

 $\blacktriangledown$ 

\*\*\*NOTE: Offsetting cheque entries.

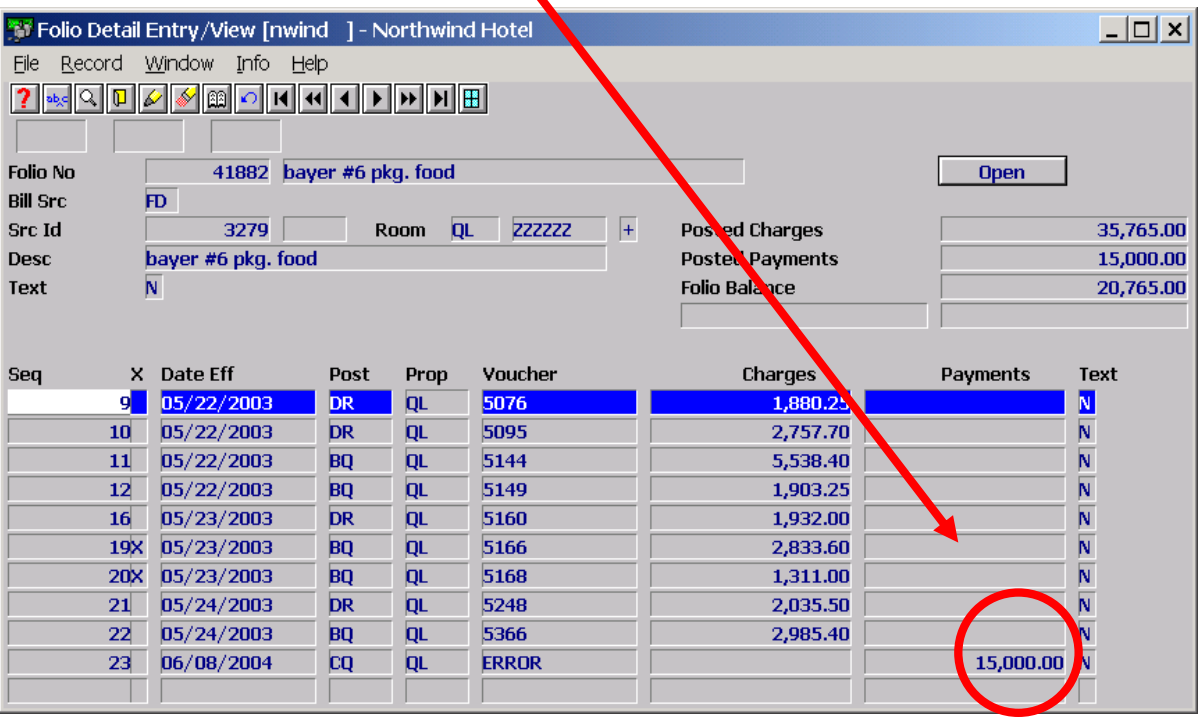

6) The two opposing Cheque posting codes will offset each other effectively transferring the receipt amount from one invoice to another.

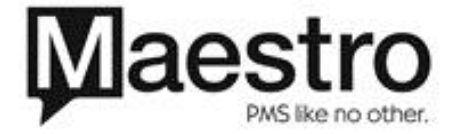

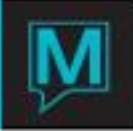

I distributed a receipt but the amount was not enough to cover what needed to be paid?

In this example, we have received a cheque worth \$15,000.00 to be applied to the outstanding invoice (# 50230).

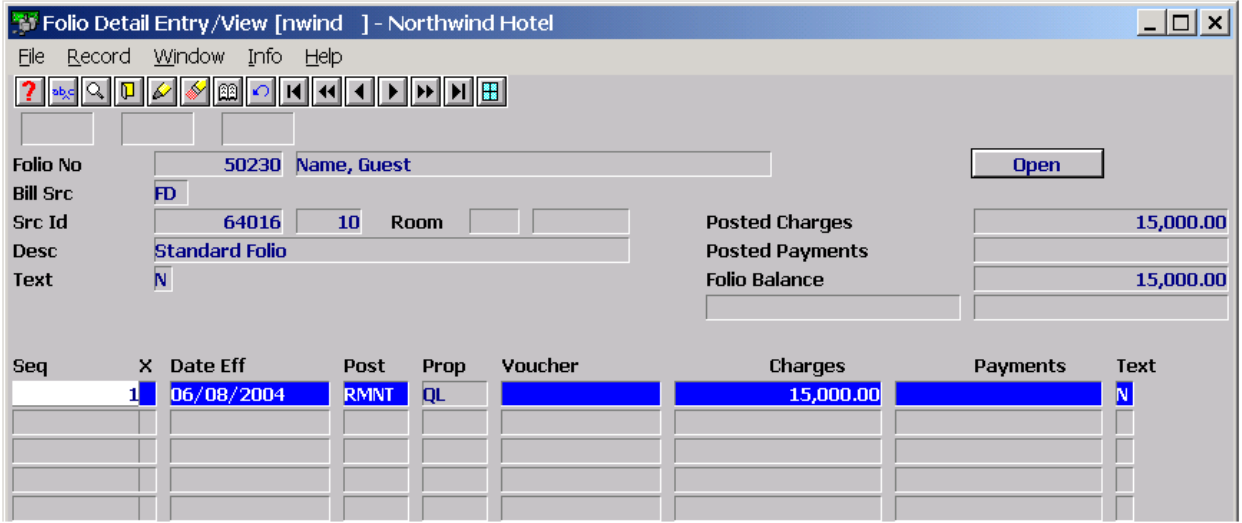

Below, receipt # 50231 has been applied against the outstanding balance on invoice #50230. However, there is still an outstanding of \$500.00 to be settled.

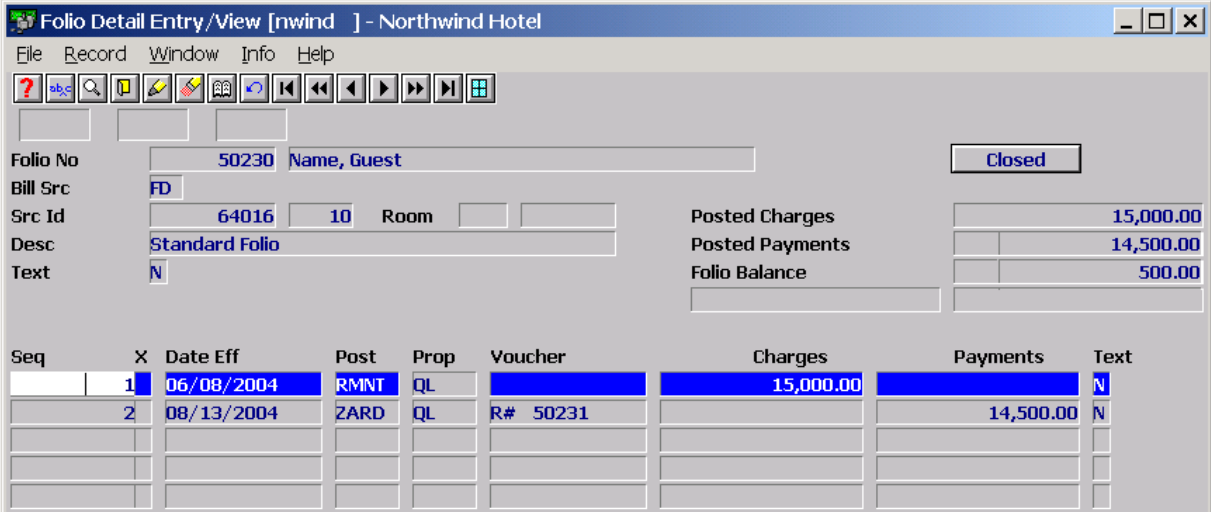

To rectify this situation, enter Receipt Management and create a second receipt duplicating the first cheque's information. See below.

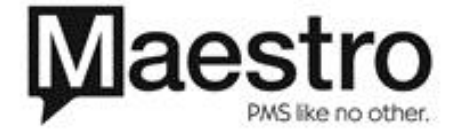

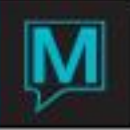

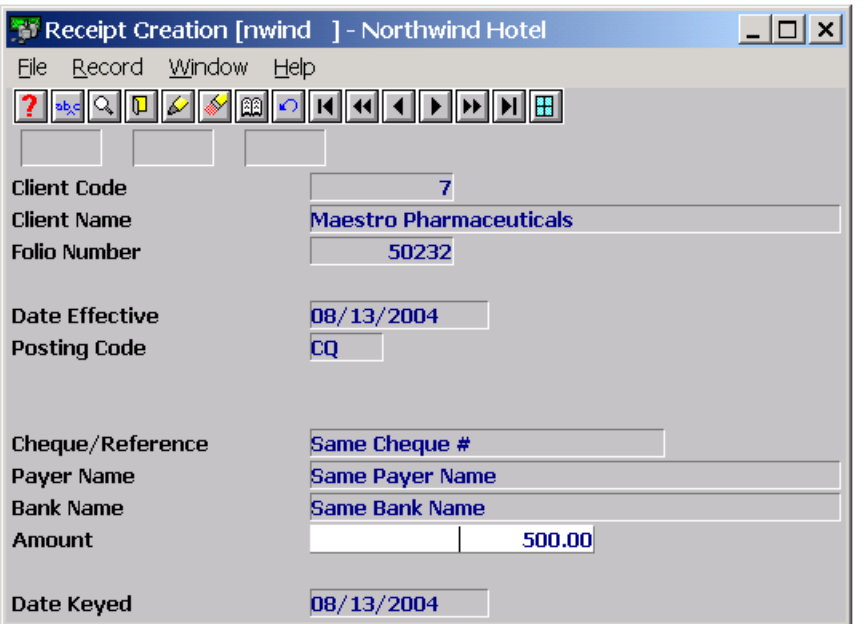

Then apply this second receipt against the invoice with the outstanding balance.

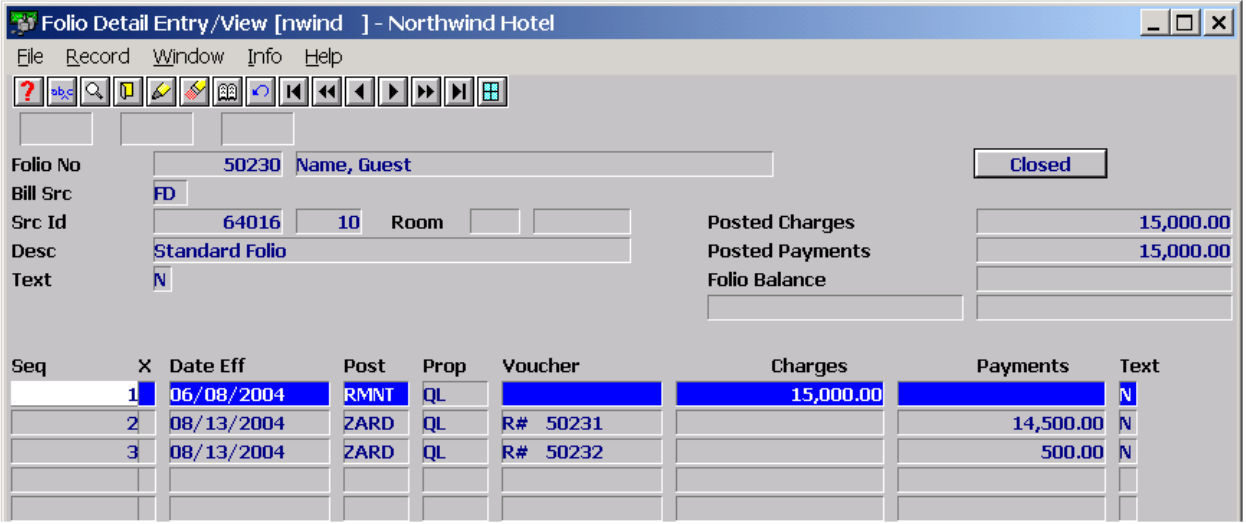

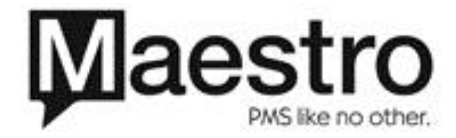

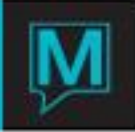

I distributed a receipt but the amount was too much and I have a balance remaining on the receipt?

In this example, we have received a cheque worth \$3142.06 to be applied to the outstanding invoice (# 50234).

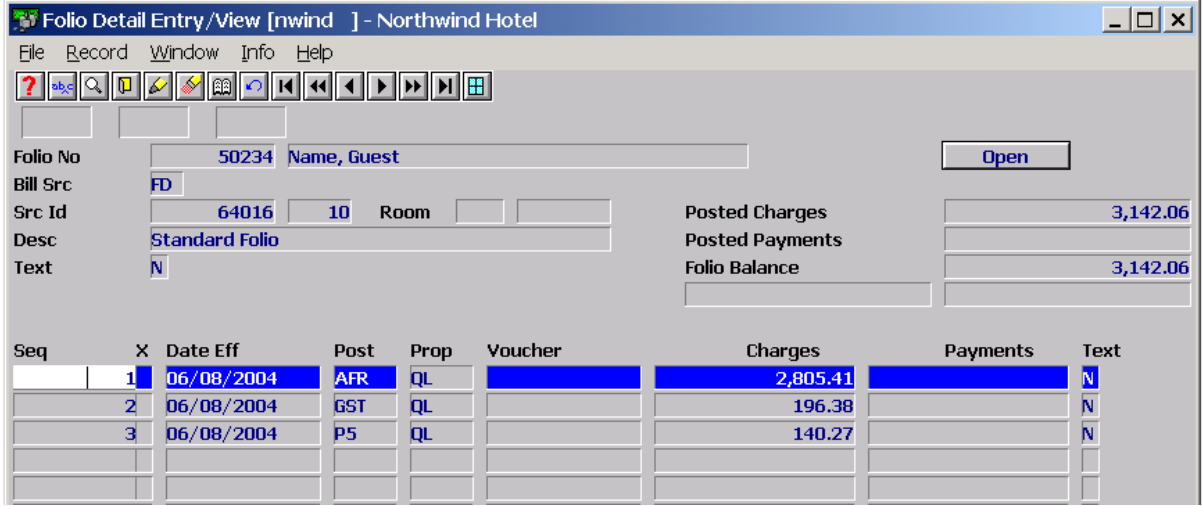

However, when entering the cheque amount in Receipt Management, the user entered \$3242.06 in error. Maestro will apply the receipt against the outstanding balance and leave the remained on the receipt.

 $\blacktriangle$ 

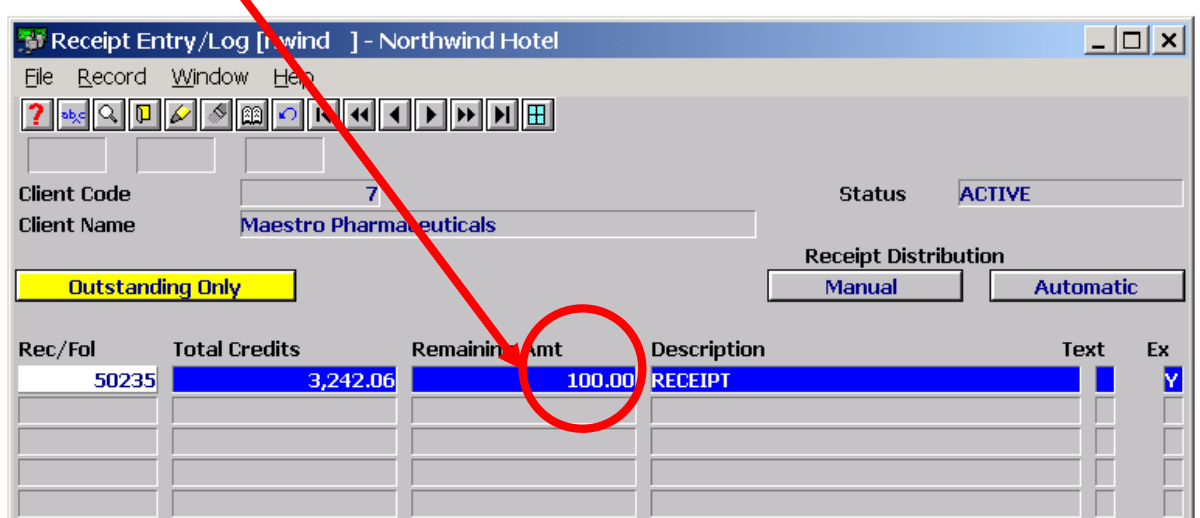

To remove this remaining amount, enter into Receipt Management and F5 into that receipt. F6 and use the cheque posting code, put in voucher about too much payment and then post a negative payment equal to your overage.

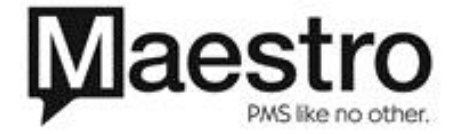

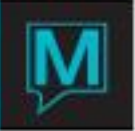

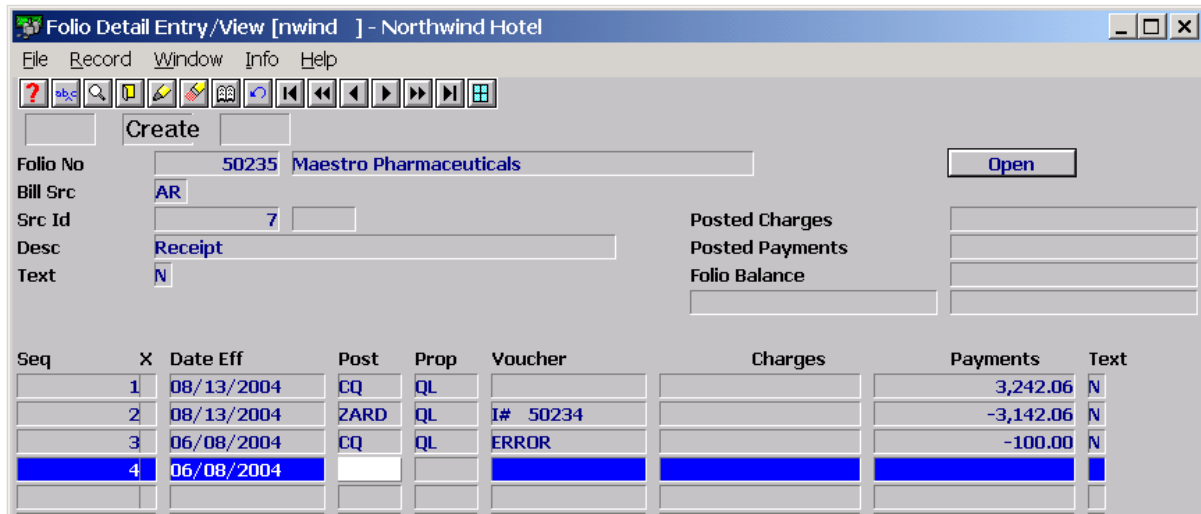

On the Shift Report, the total of the Cheque posting code will display the net amount the entries.

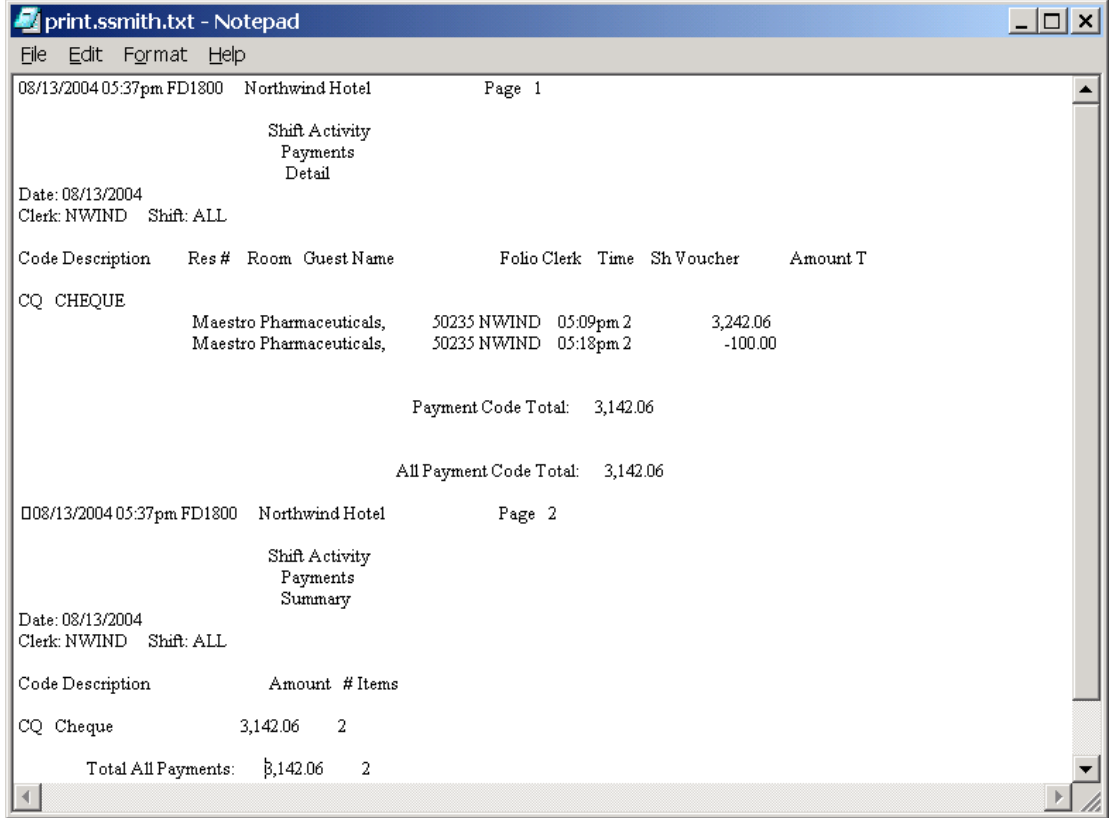

I have posted a cheque and then realized it is on the wrong Account Receivable account?

In this example, we have received a payment of \$1000.00 and created a new receipt (receipt # 50237) in Receipt Management for \$10,000.00 in error. See Below.

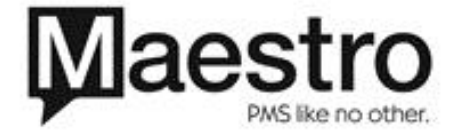

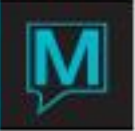

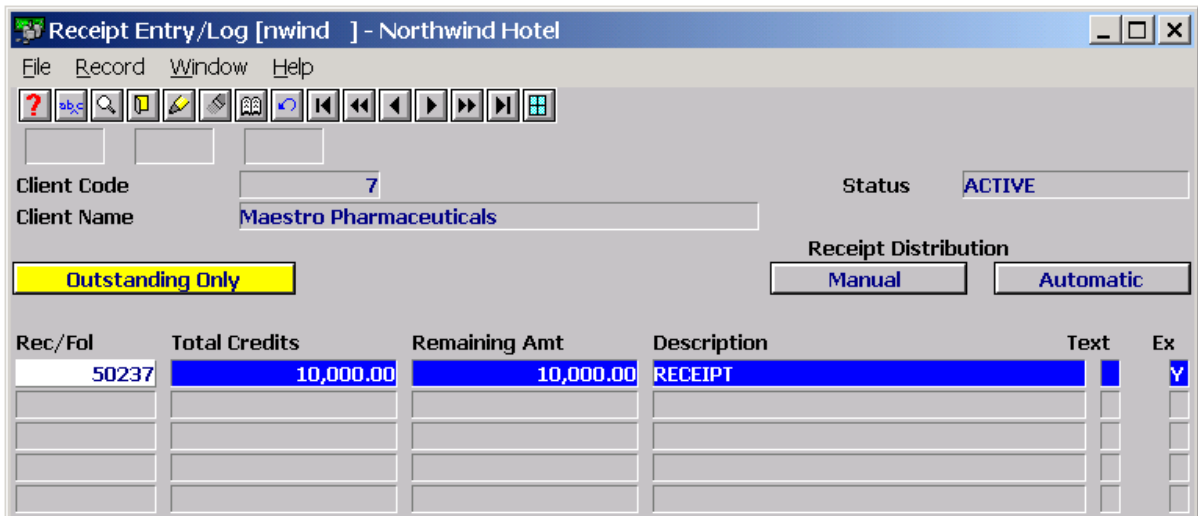

To resolve this situation:

1) Left click on the Receipt number and F5. F6 and use the cheque posting code, type into the voucher field notation about the error and post a negative payment equal to the error.

 $\blacktriangle$ 

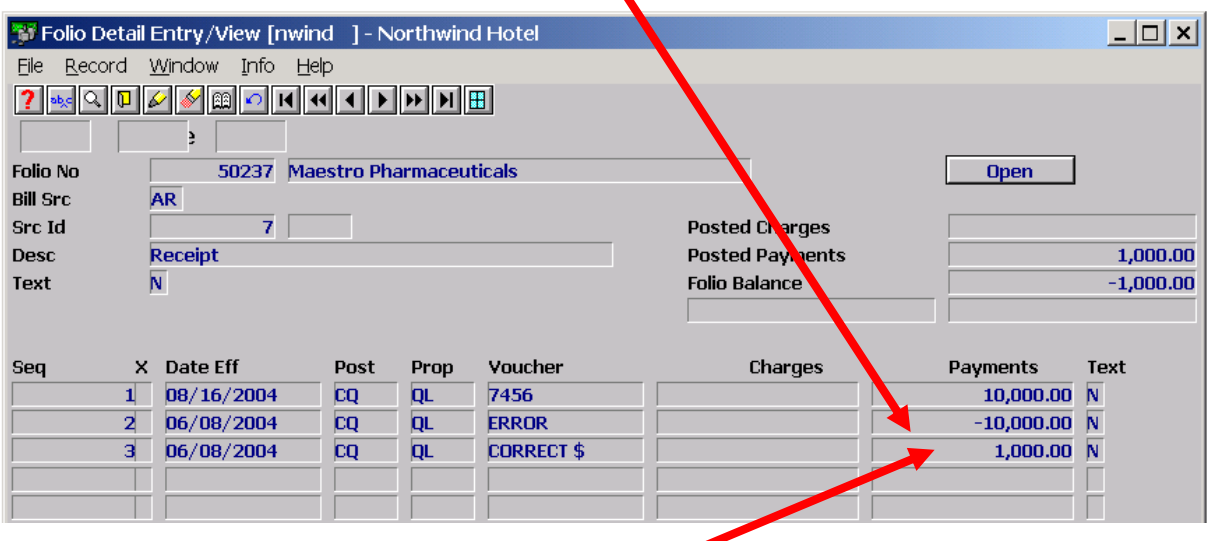

 $\sim$ 

2) F6 and post an entry with the correct amount.

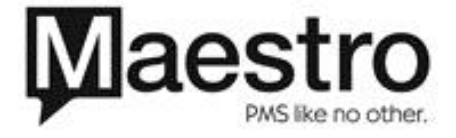